## **Online Course Delivery Assistance Embedding Videos within Blackboard**

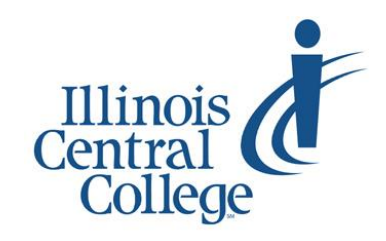

*Updated 3.21.2020*

**We have always discouraged uploading media (videos, images) to Blackboard as much as possible, but it is more important that ever now (so as not to burden the system with nearly the whole nation going to online learning) to embed, rather than upload, media (videos, in particular) within Blackboard.**

## **Copying Video Embed Code**

If using your own YouTube video (and it is most likely Unlisted), you will want to visit the video page to copy the Embed Code. *Note: this first page can be skipped if you have already copied the embed code to your clipboard*

- 1. Visit studio.youtube.com (your own unlisted videos cannot be found at youtube.com)
- 2. If you are not already signed in to your YouTube account, click the "Sign in" button in the upper-right corner, and sign in using your @lab.icc.edu credentials
- 3. Click the "Videos" button in the left navigation panel
- 4. Click on the thumbnail of the video you want to embed
- 5. Click on the video URL on the next screen

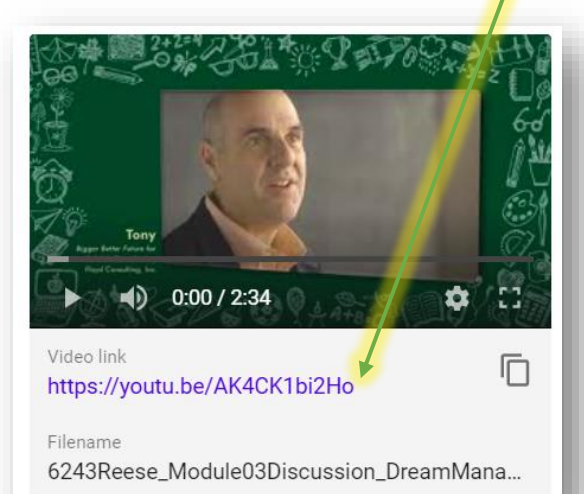

 $\blacksquare$  Studio  $=$ Your channel TLC Demo œ Dashboard  $\overline{\mathbf{E}}$ Videos

6. On the next screen (which will play your YouTube video), click the SHARE button underneath the video

7. Click the "Embed" button

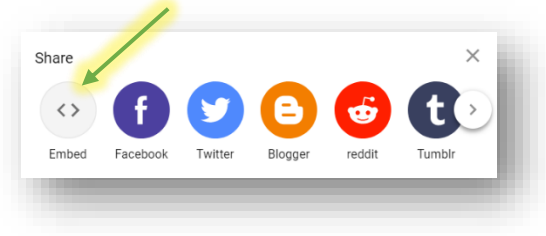

 $\sqrt{2}$  $\Box$  0 **SHARE** EL SAVE

Embed Video

 $\equiv$ 

Playlists

- 8. Click inside the embed code
- 9. Copy the embed code

## **Embed Video within Blackboard**

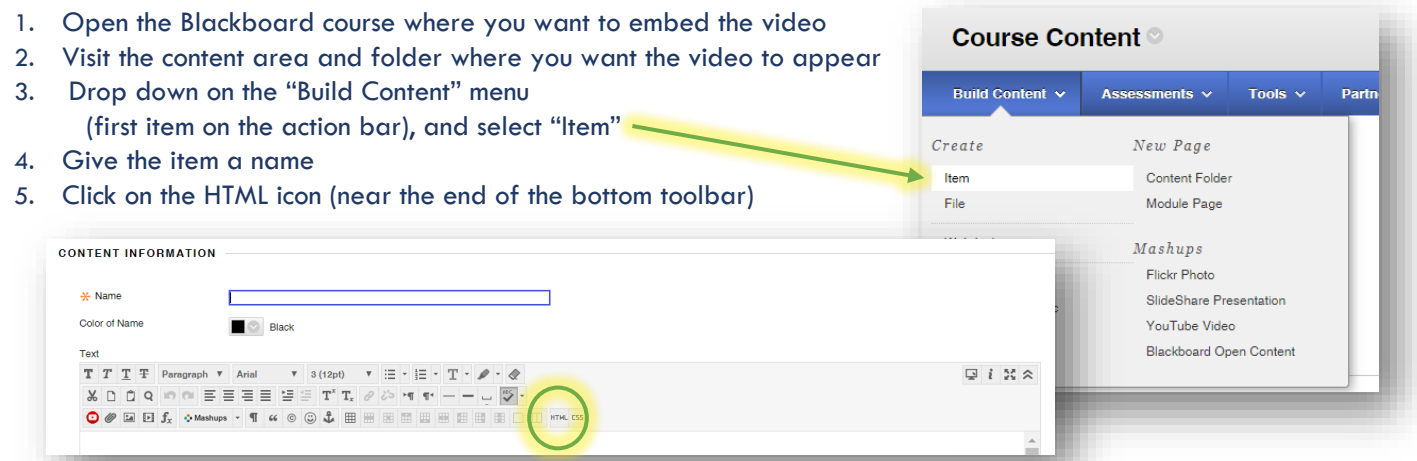

*(Note: If you do not see all three toolbars, click on the double-arrow icon to the far right to expand them)*

- *6.* Paste the embed code into the HTML code view window using the keyboard shortcut Ctrl+V *(you will receive an error message if you do not use the keyboard shortcut to paste)*  $\mathbf{L}$
- *7.* Click the "Update" button
	- o You will see a solid yellow box appear
	- o You can add additional text/description in the textbox if you want
- *8.* Click "Submit"

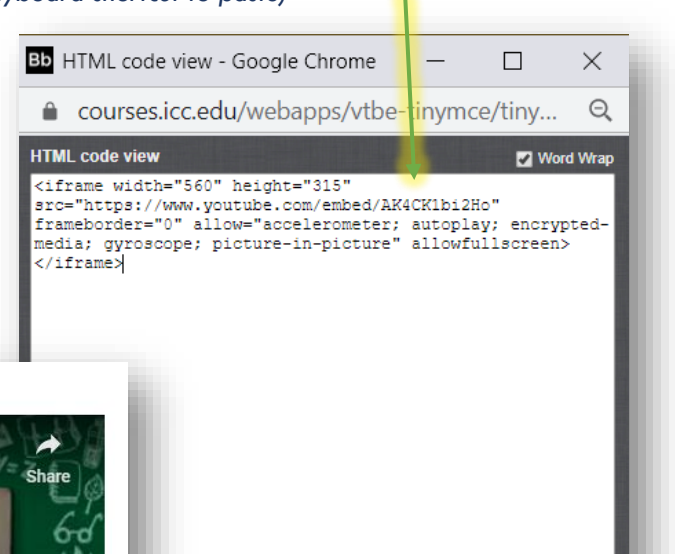

Update

## The embedded video will appear at the bottom of that content folder

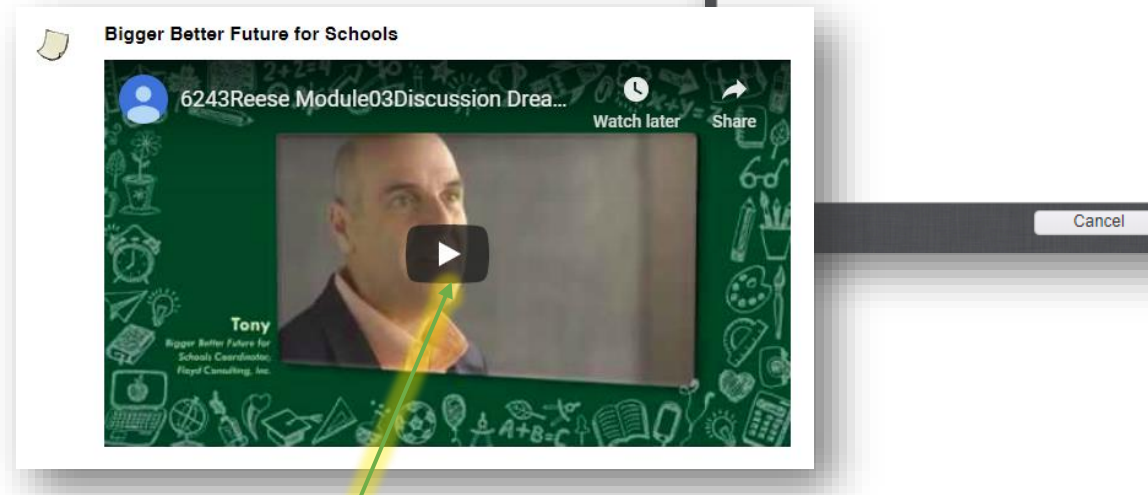

Students can click on the play button in the center to watch the video *(it "lives" on YouTube but has been embedded and is playing within Blackboard)*

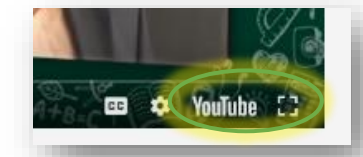

Clicking on YouTube in the lower right corner will open the video in YouTube Clicking on the full-screen icon (to the right of YouTube) **YouTube E3**